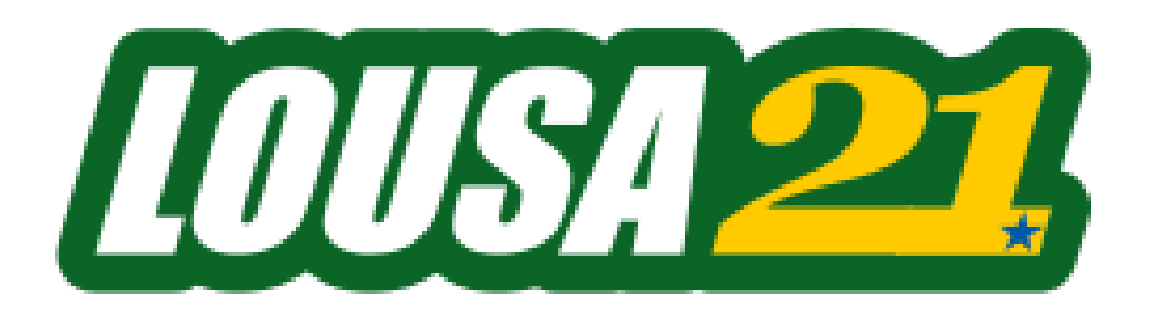

# Lousa21

Guia rápido de instalação e manual de operação do usuário.

# **Como instalar o Software Lousa21 no seu computador?**

- ‐ Execute o programa de instalação Lousa21\_Setup.exe. Os procedimentos de instalação são mostrados a seguir:
- 1) Assistente de Instalação, aperte "Avançar" para próxima etapa
- 2) Selecione a pasta de instalação, você pode alterar ou manter a pasta de instalação padrão, aperte em "Avançar" para a próxima Etapa.

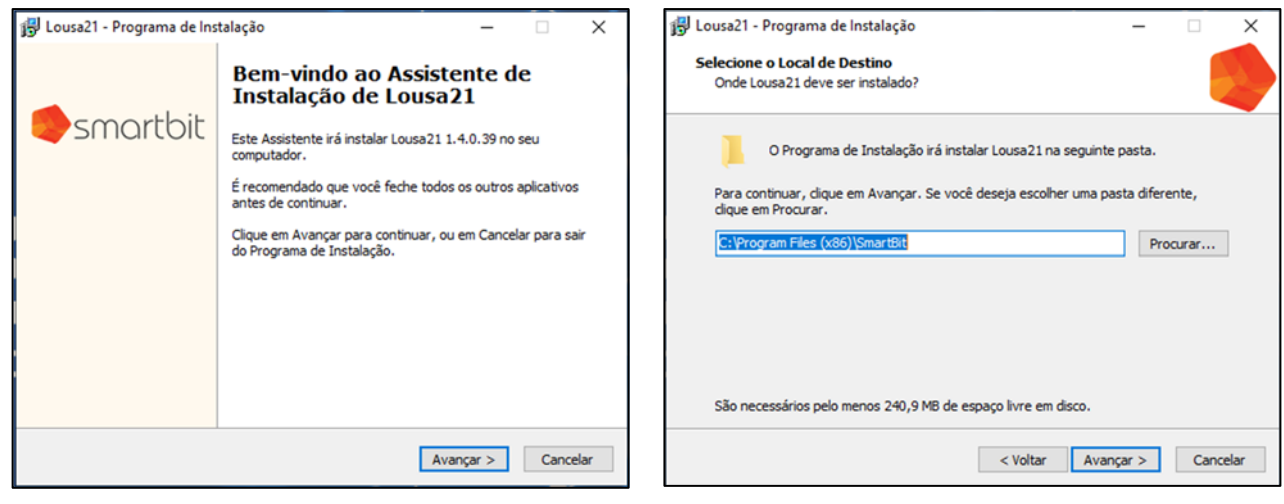

3) Confirme a instalação e aperte em "Avançar" para iniciar a instalação.

#### 4) Instalação completa, aperte em "Concluir" para sair.

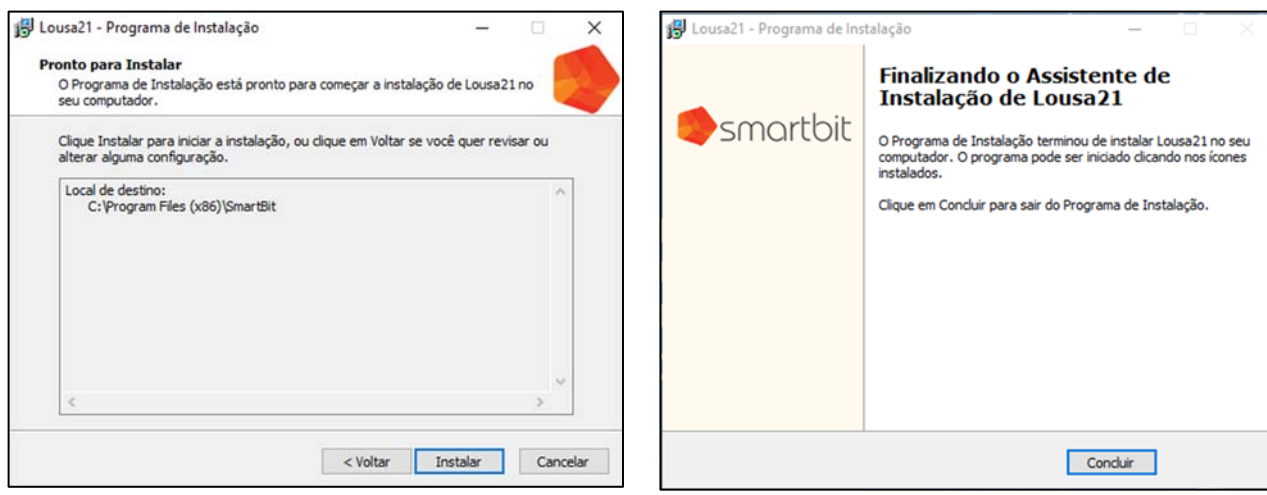

# **Ajustando a projeção para o melhor resultado da Lousa21**

Existem dois caminhos para usar a lousa 21:

1) **MODO EXTENDIDO**: se vc tem o projector XVGA OU WXGA (1024X768 OU MAIS). Então vc poderá usar a Lousa 21 com o Windows na area de trabalho extendido. Onde a area projetada é uma continuação da sua area de trabalho do Windows.

Então vc deve regular a projeção para tirar a maior parte da area horizontal do filme Ncode. De tal modo que a projeção vertical é melhor que o filme.

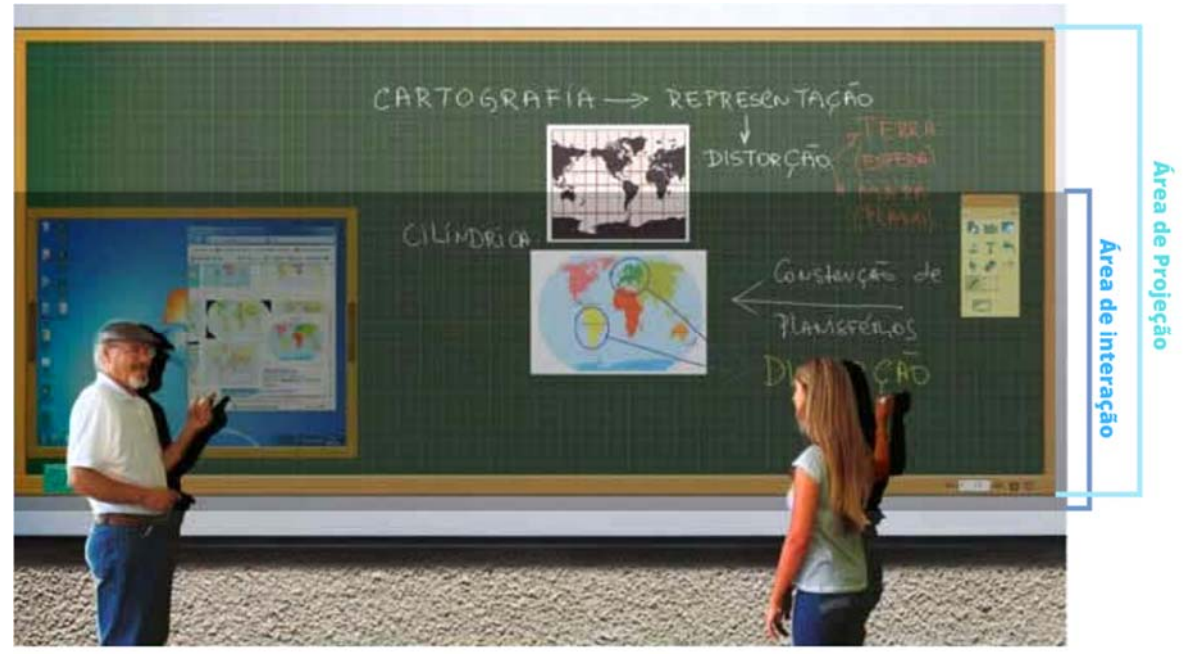

Veja o exemplo da imagem abaixo:

2) **MODO DUPLICADO**: Modo duplicado: Se utilizar um projetor de baixa resolução (VGA 800x600), deverá utilizar a LOUSA21 com a tela do Windows em modo "Duplicar" onde o que você vê na tela do computador é o mesmo quer você vê na projeção.

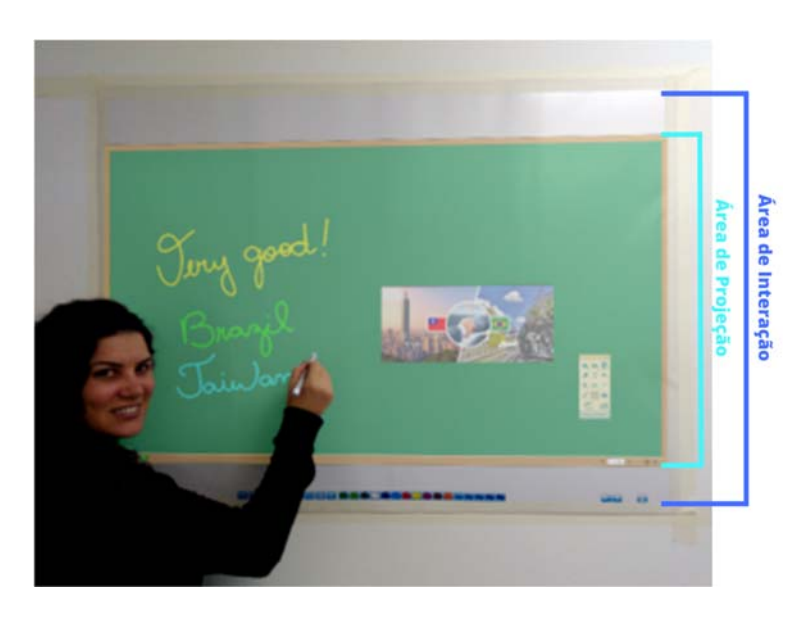

Neste caso, deverá ajustar a projeção dentro da área de interação.

Como você pode ver na imagem a esquerda.

# Executando a Lousa 21

1) Você pode iniciar a Lousa 21 através do atalho que foi criado na área de trabalho do Windows com um duplo aperar sobre o ícone (Figura a direita)

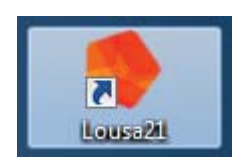

2) Conectando a caneta ótica inteligente. Inicialmente não há emparelhamento, você deverá emparelhar sua caneta ótica inteligente ao computador antes de conecta‐la.

Ligue a caneta e coloque‐a em modo pareamento, pressionando a tecla on/off por 3 segundos, até que a luz indicadora fique na cor azul piscando intermitentemente. O aplicativo Pen Mouse Driver irá trazer uma lista de canetas disponíveis para emparelhamento.

- a) Selecione na lista a caneta que será utilizada.
- b) Aperte em "Conectar".
- c) Caso sua caneta não apareça lista, aperte "Outra Caneta" e o sistema irá fazer uma nova busca por canetas disponíveis, repita o procedimento das letras "a" e "b".

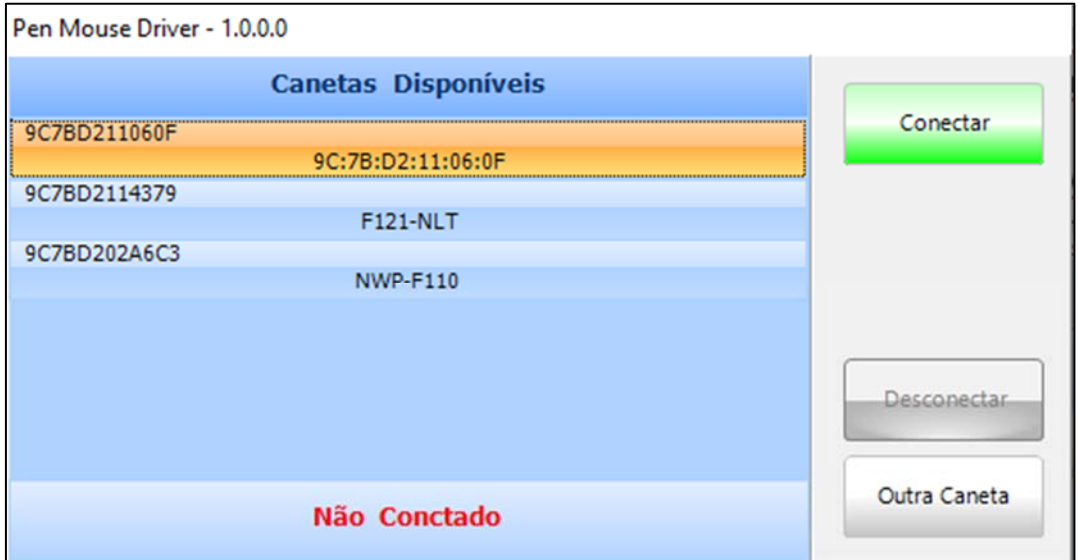

Caso utilize o MODO EXTENDIDO, a mensagem a esquerda aparecerá ocupando toda a tela, enquanto a que caneta ótica inteligente seja conectada.

Após você conectara caneta ótica inteligente, esse mensagem desaparecerá automaticamente.

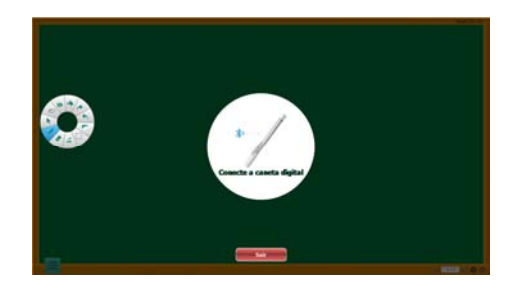

Caso você desligue a caneta ótica inteligente, após já ter conectado uma vez, a mensagem aparecerá novamente.

# Calibrando a projeção para uso da sua caneta ótica inteligente

- 1) Você precisa calibrar sua projeção tocando a ponta da caneta no alvo que aparecerá automaticamente toda vez que software Lousa 21 for iniciado, ou apertando sobre o ícone "Calibrar" no menu suspenso.
- 2) Toque com sua caneta ótica inteligente no centro do alvo "objeto" que aparecerá no canto inferior esquerdo da tela, até que ele mude de posição repita o processo pressionando sua caneta sobre as outras 05 (cinco) posições que o "objeto" alvo aparecer. O processo de calibração garante a acuracidade entre a imagem e a referência da posição do mouse.

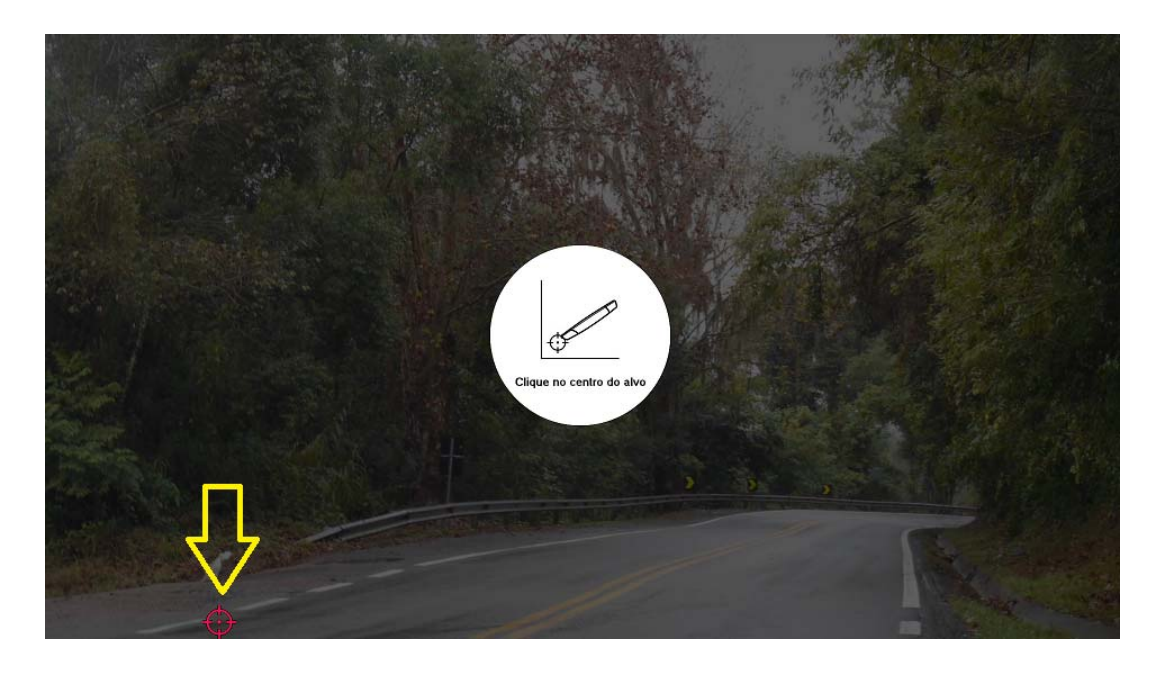

Pronto, a Lousa 21 já pode ser utilizada.

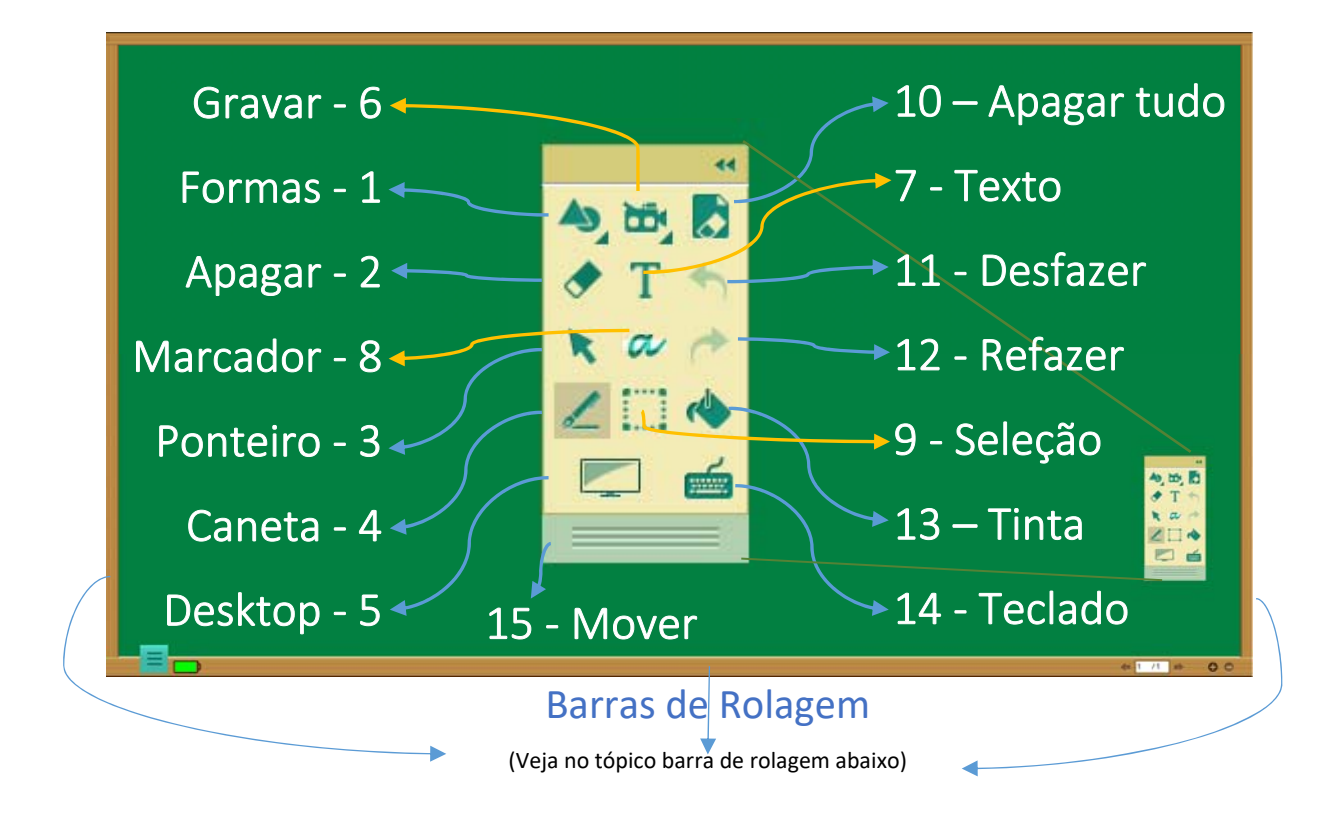

 $\circ$  $\Box$  $\Delta$  $\Delta$ Ó

# Conheça as principais ferramentas da Lousa21

- 1‐ Formas Geométricas: Quando você aperta no botão formas na área de tarefas mostrará 8 formas geométricas, selecione uma e desenhe na tela.
- 3‐ Ponteiro: TA ferramenta ponteiro é usada para operar a área de tabalho virtual "desktop".
- 2‐ Apagar: use a ferramenta para apagar. Quando você selecionar a barra de ferramentas de tamanhos de borracha aparecerá.
- 

Obs.: Se você quiser apagar uma área maior utilize a ferramenta "Selecionar" em seguida "Apagar".

4‐ Caneta: A ferramenta caneta é utilizada como um giz ou um marcar de tinta. Utilize para desenhar e manusear livremente a tela. Ao Selecionar esta ferramenta, uma barra de cores e larguras ficaram disponíveis utilização.

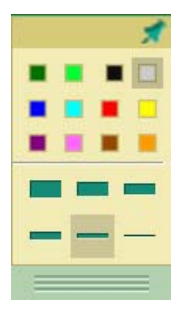

5‐ Desktop: Esta é uma das mais importantes ferramentas da Lousa 21, o "Desktop" ou "Área de Trabalho Virtual" traz a área de trabalho do Windows dentro de uma janela grande e arrastável. (Veja abaixo um tópico somente sobre essa ferramenta.)

6‐ Gravação: Este botão abre duas outras opções em numa nova barra de ferramentas.

 $\boldsymbol{\Theta}$  $\bullet$ 

- A) Habilitar WebCam.
- B) Iniciar/pausar a gravação.
- 8- Marcador de Texto: Use ferramenta para marcar textos e formas geométricas. Ao selecionar esta ferramental uma nova barra de ferramentas será aberta e você poderá selecionar a largura e cor de marcação.
- 10- Apagar Tudo: Use para remover todas as 11- Desfazer: Use para desfazer sua última anotações na página atual. Essa função pede uma dupla confirmação da ação.
- modificação na tela.
- um texto na caixa de texto ou para enviar uma chave de comando para área de trabalho virtual.

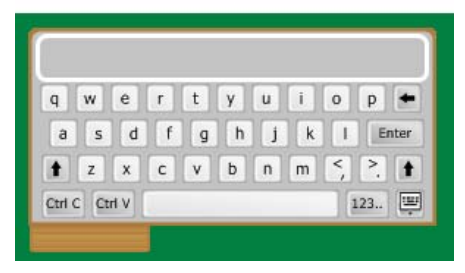

- 7‐ Texto: Use essa ferramenta para inserir texto com o teclado físico do computador ou pelo "Teclado Virtual"**.** (item 14)
- esta 9- Seleção: Use para selecionar, mover, redirecionar uma região selecionada na tela. Essa ferramenta pode ser utilizada dentro da área de trabalho virtual "Desktop" para arrastar qualquer região na área de trabalho virtual e soltar dentro da tela da Lousa 21.
	- modificação na tela.
- 12- Refazer: Use para refazer sua última 13- Tinta: Use para preencher um desenho com a cor selecionada.
- 14- Teclado: Use o Teclado Virtual para digitar 15- Mover: Use esta área da barra flutuante para move‐la dentro da Lousa 21.

### Barras de Rolagem

As barras laterais da tela (madeira) quando pressionadas e arrastadas para cima ou para baixo, movem o conteúdo da área interativa, permite que você escreva até uma altura considerada ideal e role todo o conteúdo para cima ou para baixo, presando a ergonomia do apresentador e a melhor maneira de visualização do conteúdo pelos espectadores.

# Usando a ferramenta "Desktop" área de trabalho virtual (Somente em MODO EXTENDIDO)

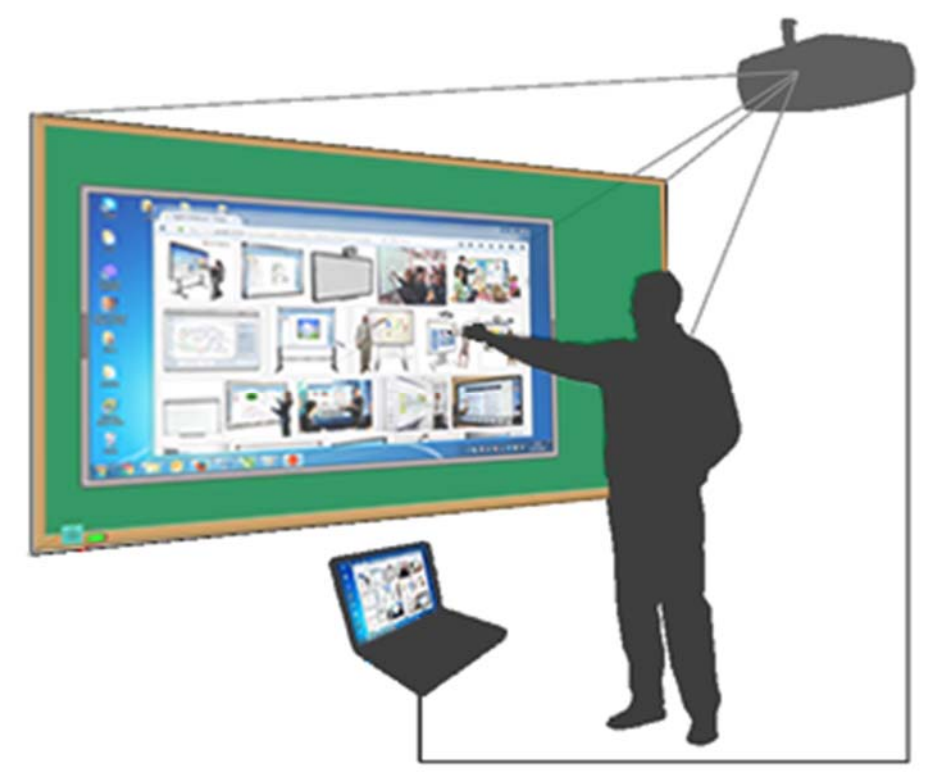

A área de trabalho virtual representa a sua área de trabalho principal do Windows. Permite acesso ao computador dentro da projeção interativa da Lousa 21. Esta janela pode ser movida arrastando com a caneta ótica inteligente em toda região da borda cinza e pode ser redimensionado arrastando coma caneta sobre as regiões cinza escuro nas bordas

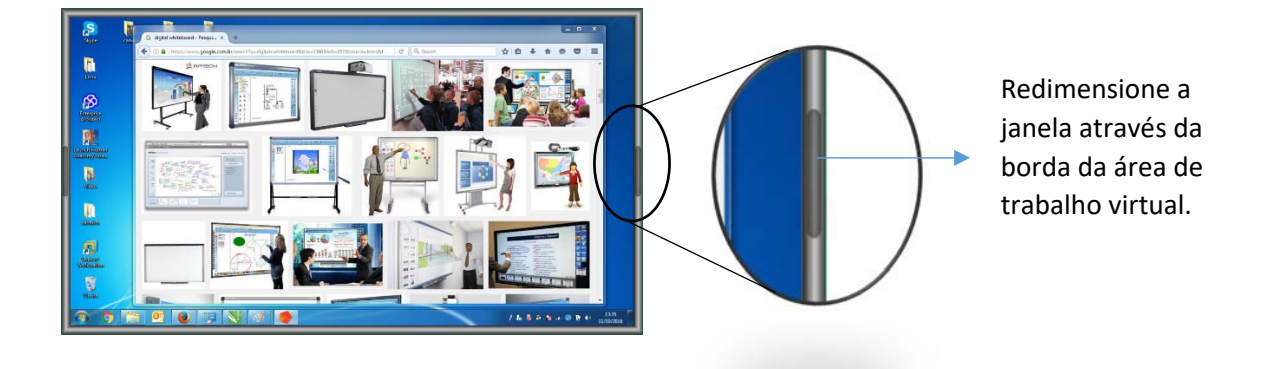

A área de trabalho virtual é operada com a caneta ótica inteligente usando a ferramenta "Ponteiro" que é selecionada automaticamente quando você abre a área de trabalho virtual "Desktop".

# Escrevendo na área de trabalho virtual

Você pode desenhar na área de trabalho virtual com a ferramenta da caneta combinando cores e larguras pela paleta de cores.

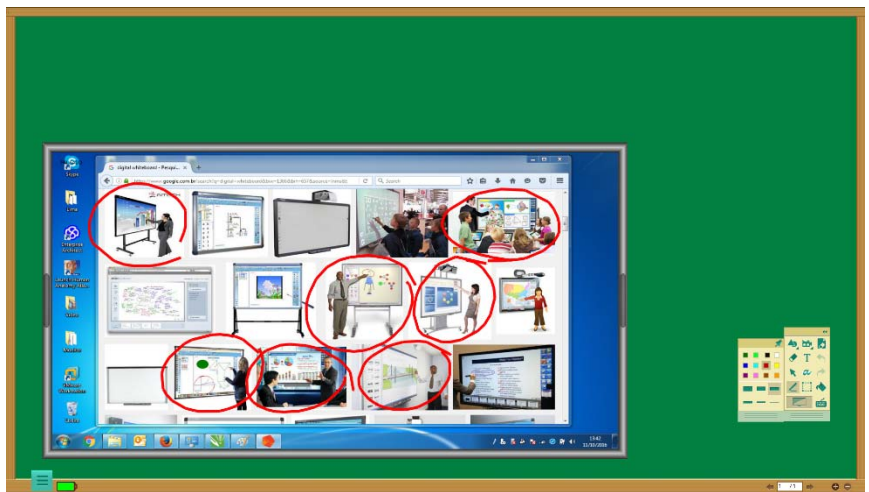

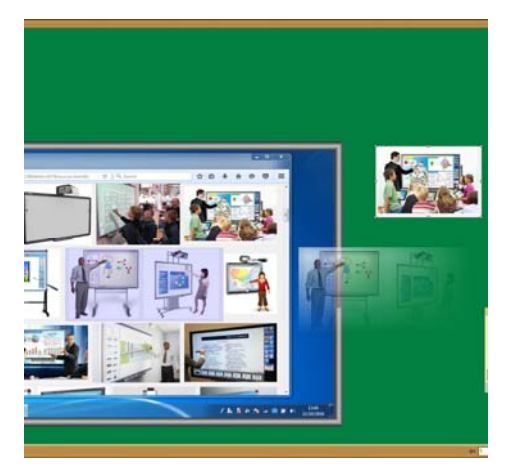

## Extraindo imagens instantâneas da área de trabalho virtual

Você pode selecionar qualquer parte da área de trabalho virtual e arrastar o que foi selecionado e solta‐lo na área interativa da lousa 21.

# Abrindo imagens, arquivos em PDF, Power Point, e outros arquivos impressos na área de trabalho da Lousa 21.

Para abrir imagens e documentos na sua Lousa 21 você precisa achar o documento usando a área de trabalho virtual e arrastá‐la para área interativa.

Os arquivos de imagem serão abertos em camadas que você pode redimensionar e move-los. Enquanto documentos como PDF e Power Point, serão abertos página por página, onde você pode alterar páginas usando o controlador de páginas localizado na parte inferior direita da lousa 21.

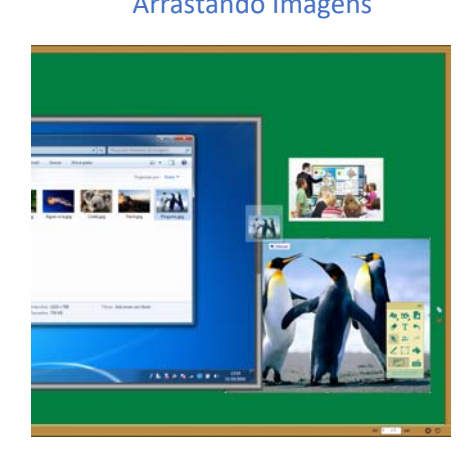

#### Arrastando Imagens **Arrastando Arquivos PDF**

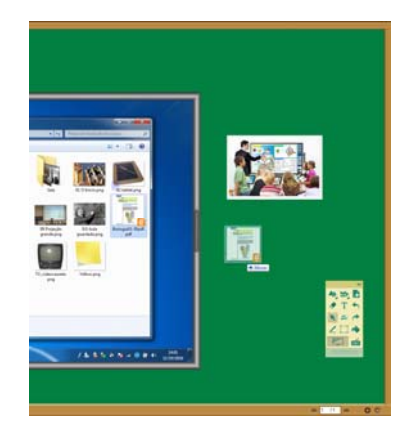

#### O Documento em PDF aberto na Lousa 21.

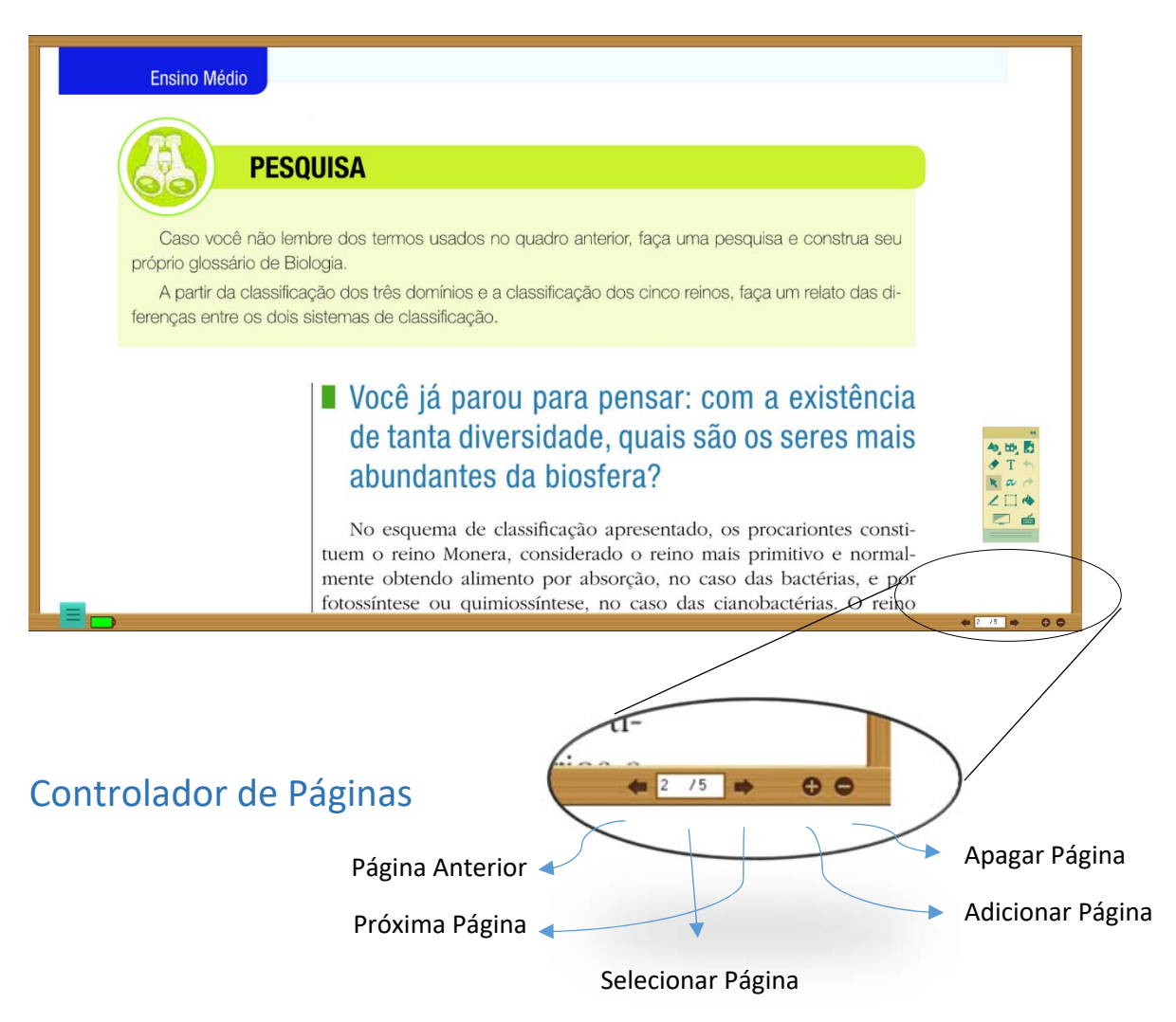

# Acessando sua Área de Trabalho no Modo Duplicado.

A Lousa 21 funciona no modo tela cheia, então oculta a barra de tarefas do Windows e a área de trabalho.

Para acessar sua área de trabalho Windows use o Botão Desktop na barra de ferramentas principal.

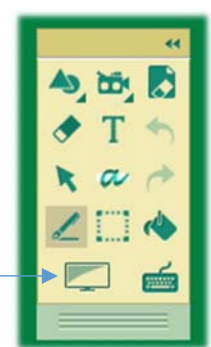

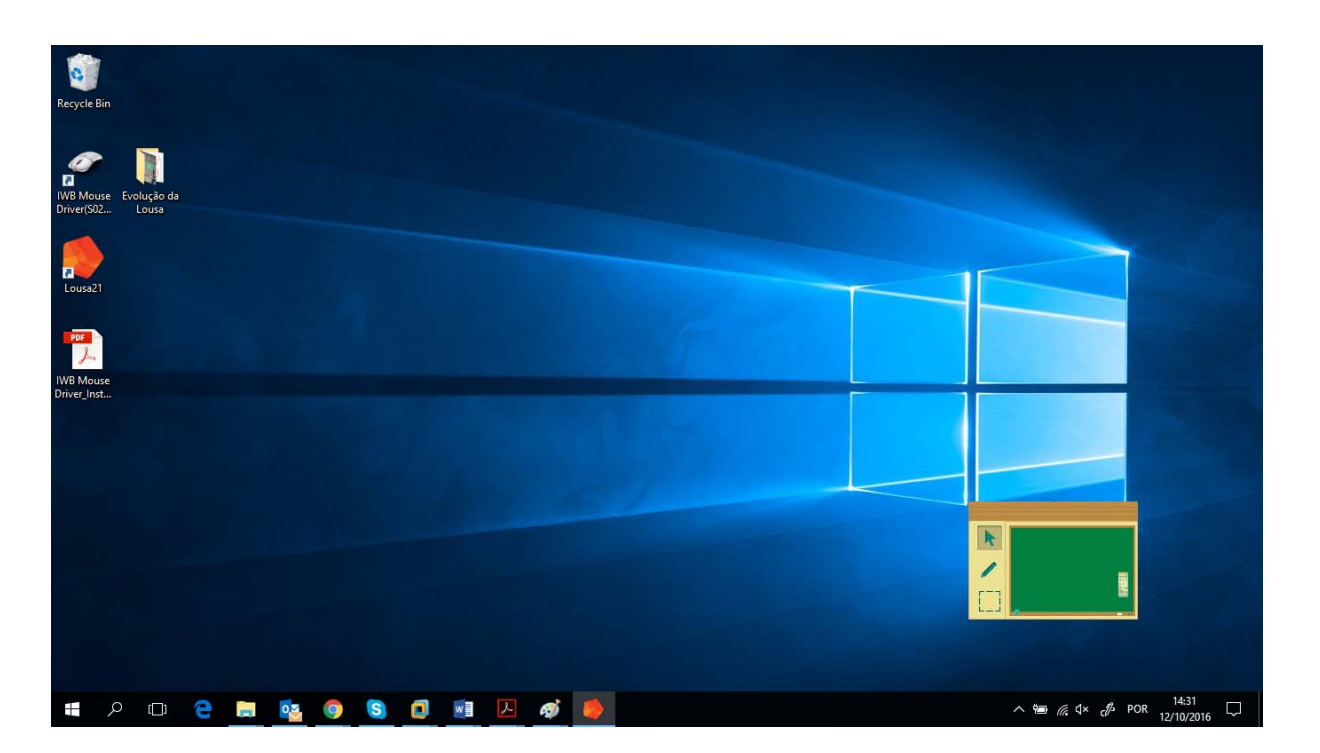

Neste caso a Lousa 21 torna‐se miniatura com as ferramentas ponteiro, caneta e seleção. Onde você pode usar a ferramenta caneta para desenhar livremente sobre a área de trabalho do Windows, use a ferramenta seleção para cortar uma região na área de trabalho, arrastá‐la e soltar na Lousa 21 miniatural.

Você pode arrastar arquivos para a Lousa 21 miniatura que se tornará em tela cheia.